# Laboratorium PCUE – Ćwiczenie 1

## **Projektowanie płytek drukowanych**

### **Wstęp:**

Altium Designer jest jednym z najczęściej wykorzystywanych środowisk podczas projektowania elektroniki na cele małych oraz średnich projektów. Pozwala on na przygotowanie schematu urządzenia, opisania jego parametrów, przypisania odpowiednich obudów do elementów, przetworzenia schematu w projekt płytki drukowanej, poprowadzenie ścieżek między elementami i końcowo wyeksportowanie gotowego projektu – celem przekazania do zakładu który ją wykona.

Celem laboratorium jest zapoznanie się z technologią komputerowo wspomaganego projektowania układów elektronicznych oraz płytek drukowanych.

#### **Zadanie 1:**

- **→** Uruchom program Altium Designer
- Utwórz nowy projekt "PCB Project" oraz nowy schemat
- **→** Wprowadź poniższy schemat do programu

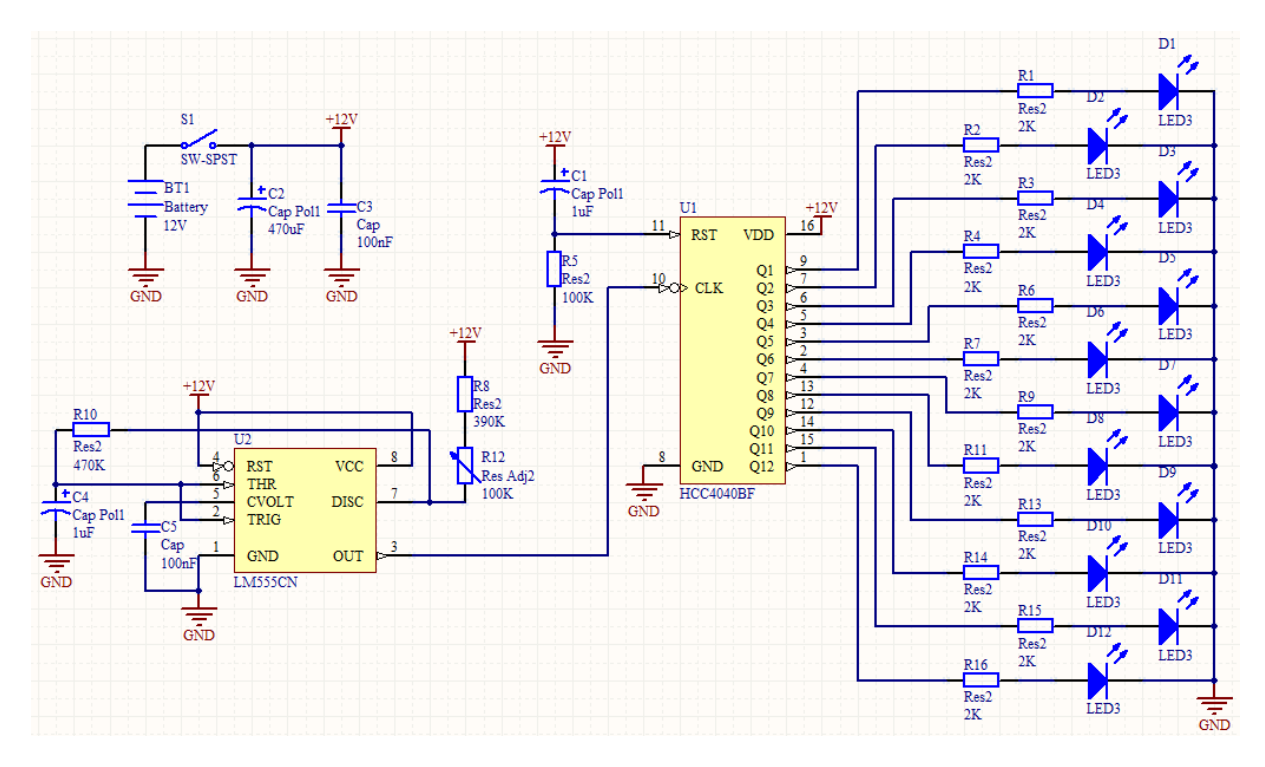

→ Potrzebne elementy wypisano poniżej razem z bibliotekami z których pochodzą (prawy klawisz myszki -> Place):

LM555CN -> NSC Analog Timer Circuit.IntLib

HCC4040BF -> ST Logic Counter.IntLib

Res2, Res Adj2, Cap, Cap Pol1, Diode, LED3, SW-SPST, Battery -> Miscellaneous Devices.IntLib

 $\rightarrow$  Zmień obudowy poniżej wymienionych elementów na wskazane (w nawiasach podano biblioteki z jakich pochodzą) przy pomocy narzędzia "Footprint manager"

Cap Pol -> CC4532-1812 (Chip Capacitor - 2 Contacts.PcbLib)

Cap -> CC3216-1206 (Chip Capacitor - 2 Contacts.PcbLib)

Res, Res Adj2 -> CR3216-1206 (Chip Resistor - 2 Contacts.PcbLib)

→ Zapisz projekt jako "Project.PrjPCB", zapisz schemat jako "Schemat.SchDoc" i dołącz go do projektu

## **Zadanie 2:**

- → Utwórz nowy dokument jako "PCB" i dołącz go do projektu z Zadania 1
- → Zaimportuj ze schematu elementy oraz układ ich połączeń z wykorzystaniem narzędzia "Import changes from Schemat.SchDoc"
- Porozkładaj elementy na płytce drukowaniej w sposób umożliwiający łatwe poprowadzenie ścieżek (propozycja na poniższym obrazku)

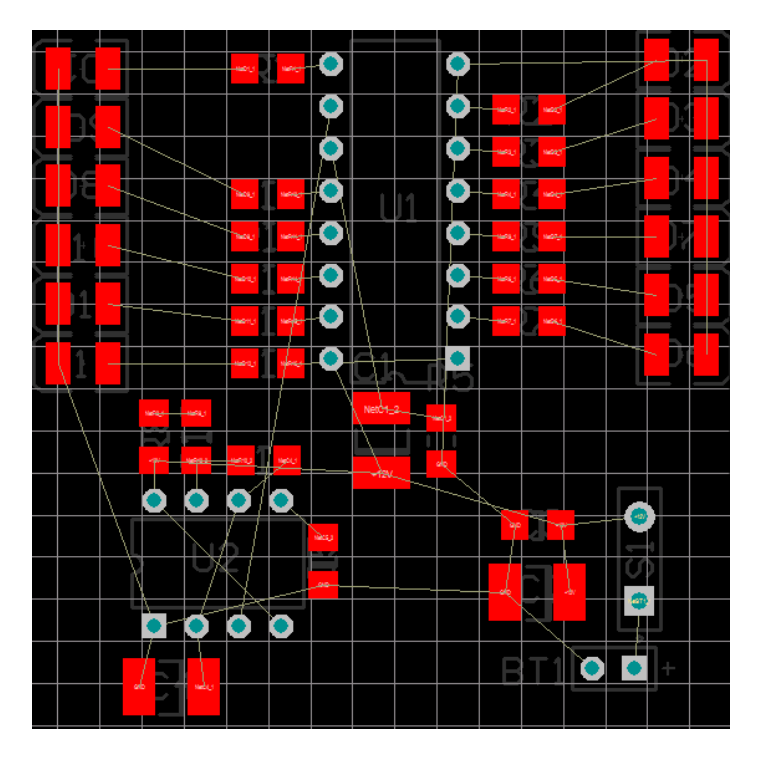

→ Korzystając z narzędzia "Rules" ogranicz warstwy na których będą przebiegały ścieżki tylko do warstwy "Top Layer" (Routing -> Routing Layers)

- → Korzystając z narzędzia "Rules" ustaw preferowaną oraz maksymalną grubość ścieżek na 15 milsów (Routing -> Width)
- → Korzystając z narzędzia "Auto Route" sprawdź czy przy aktualnym ułożeniu elementów automat potrafi poprowadzić wszystkie ścieżki (Auto Route -> All), jeżeli nie popraw ułożenie elementów i spróbuj ponownie (Tools -> Un-Route -> All)

## **Zakończenie ćwiczenia:**

Po tym laboratorium prowadzącemu zajęcia powinno się pokazać gotowy projekt płytki drukowanej według schematu załączonego do ćwiczenia.

## **Literatura:**

- → LM555/NE555/SA555 Single Timer strona 1 oraz punkt 3 Astable operation http://www.fairchildsemi.com/ds/LM%2FLM555.pdf
- → CD4040BC, 12-Stage Ripple Carry Binary Counters strona 1-2 http://www.fairchildsemi.com/ds/CD/CD4060BC.pdf
- GU0112 Welcome to the Altium Designer Environment.pdf strony 2-11 http://www.altium.com/files/AltiumDesigner6/LearningGuides/GU0112%20Welcome%20to%20 the%20Altium%20Designer%20Environment.pdf
- $\rightarrow$  AP0129 Project Essentials.pdf strony 3, 6 http://www.altium.com/files/AltiumDesigner6/LearningGuides/AP0129%20Project%20Essential s.pdf
- → AP0109 Schematic Editing Essentials.pdf strony 2-9 http://www.altium.com/files/AltiumDesigner6/LearningGuides/AP0109%20Schematic%20Editin g%20Essentials.pdf
- $\rightarrow$  TU0117 Getting Started with PCB Design.pdf cały dokument poświecony jest projektowaniu płytki od etapu schematu aż do gotowej płytki http://www.altium.com/files/AltiumDesigner6/LearningGuides/TU0117%20Getting%20Started %20with%20PCB%20Design.pdf